# **Targeted Temperature Management (TTM) Module Guide**

Please contact your CARES representative to request that the TTM module be activated for your hospital. To enter data, log in to the CARES website with your unique username and password. The Targeted Temperature Management (TTM) Module has two potential silos of data, out-of-hospital cardiac arrests (patients transported to a hospital by CARES agencies) and in-hospital cardiac arrests.

#### **Entering OHCA Data**

The **Out-of-Hospital Cardiac Arrest (OHCA) TTM Module** form is accessed by clicking on the pen/paper icon of dashboard patients. The additional elements are located below the Hospital Comments box.

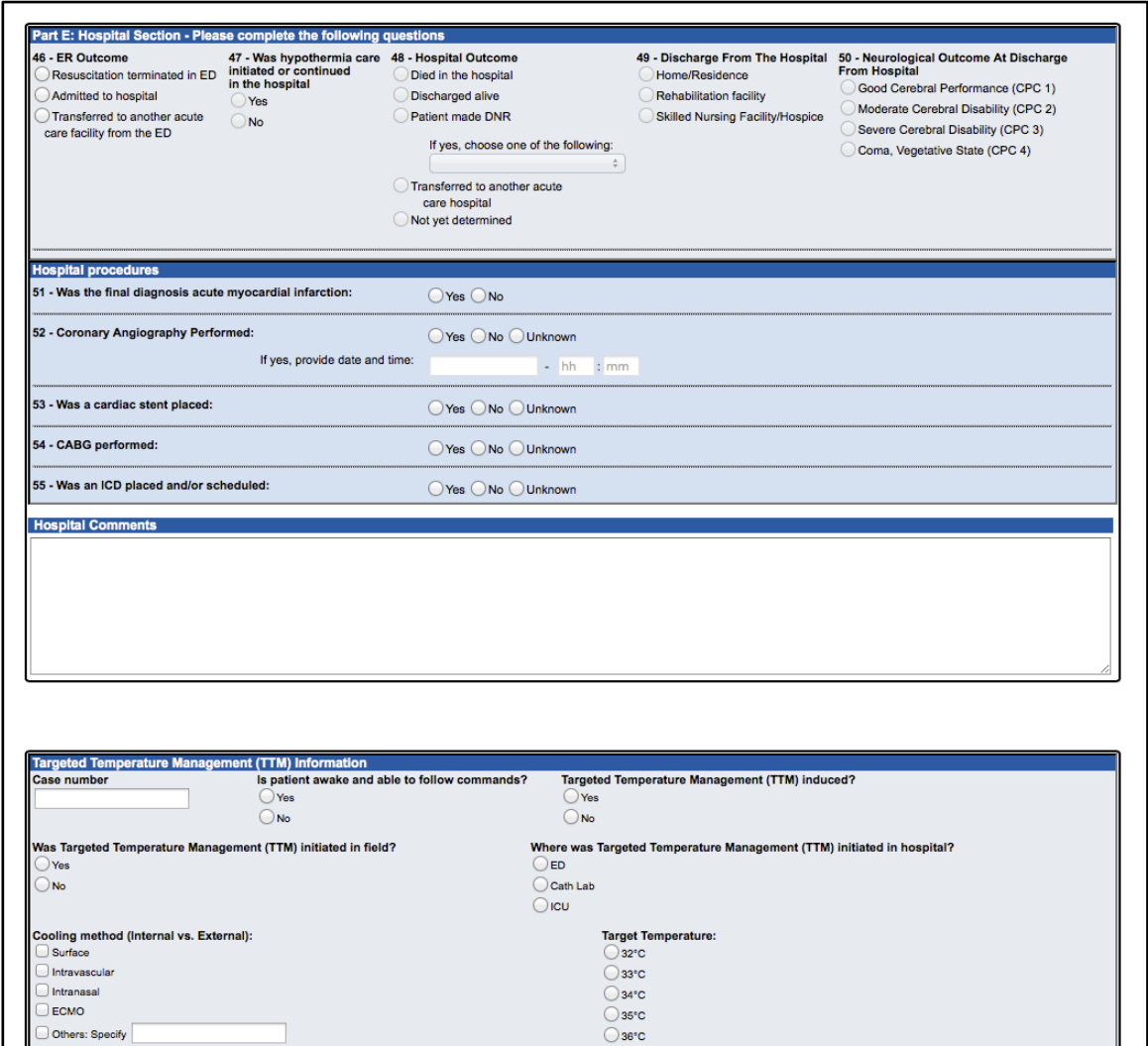

Please refer to the CARES TTM OHCA Data Dictionary for data definitions and coding examples. The form includes logic, which will grey out questions that are not applicable. After you've completed the form, click the Save button at the end of the Module section.

## **Entering IHCA Data**

The **In-Hospital Cardiac Arrest (IHCA) TTM Module** form is accessed by clicking on the "Add New IHCA Case" link under the "TTM Module" tab.

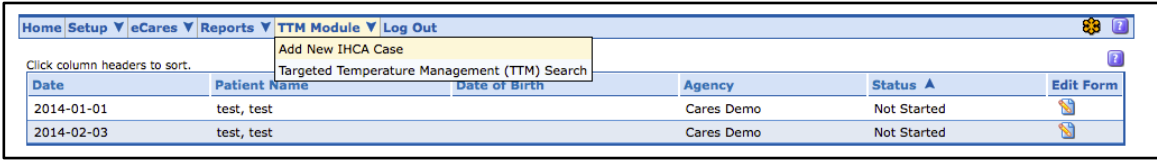

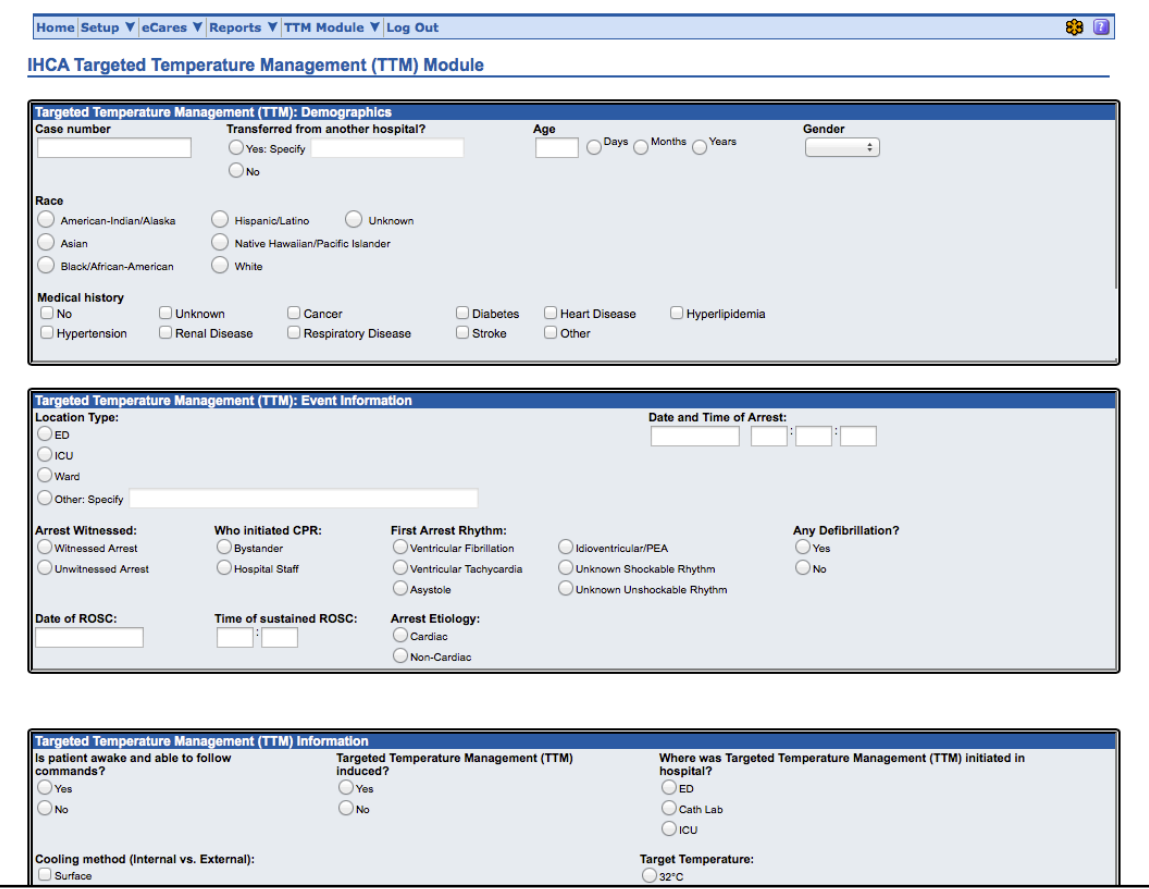

Please refer to the CARES TTM IHCA Data Dictionary for data definitions and coding examples. After you've completed the form, click the Save button at the bottom of the page.

### **Searching**

This module includes a search page, allowing users to locate records based on date of arrest, gender, age, and case number. The search page is found under the TTM Module tab.

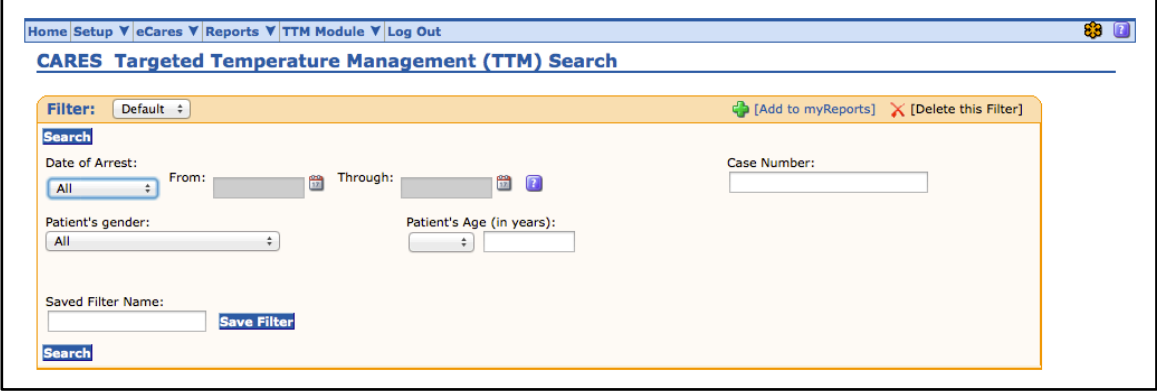

The first column of the search results indicates the type of arrest (OHCA or IHCA), while subsequent columns list case number, EMS Incident  $#$  (where applicable), and date of arrest. To re-open a record, click on the pen/paper icon.

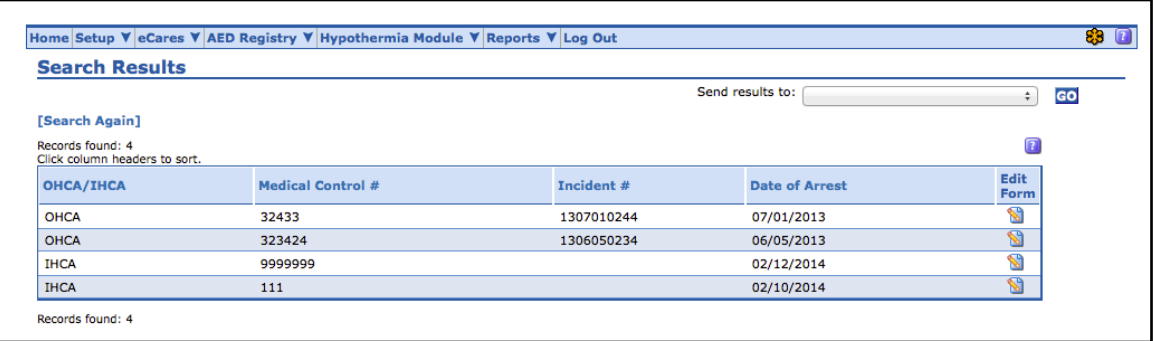

### **Exporting Data**

TTM data is exportable into Microsoft Excel. Select "Excel export of TTM Data" from the "Send results to" pull-down menu and click Go. Please ensure that your browser's popup blocker is off.

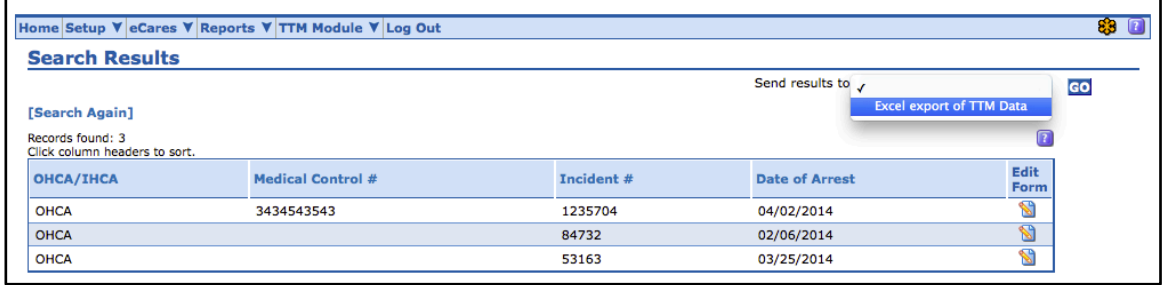